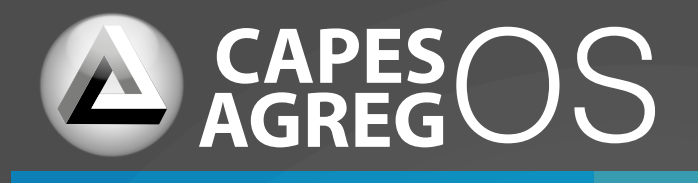

# Guide de démarrage rapide

## **Table des matières**

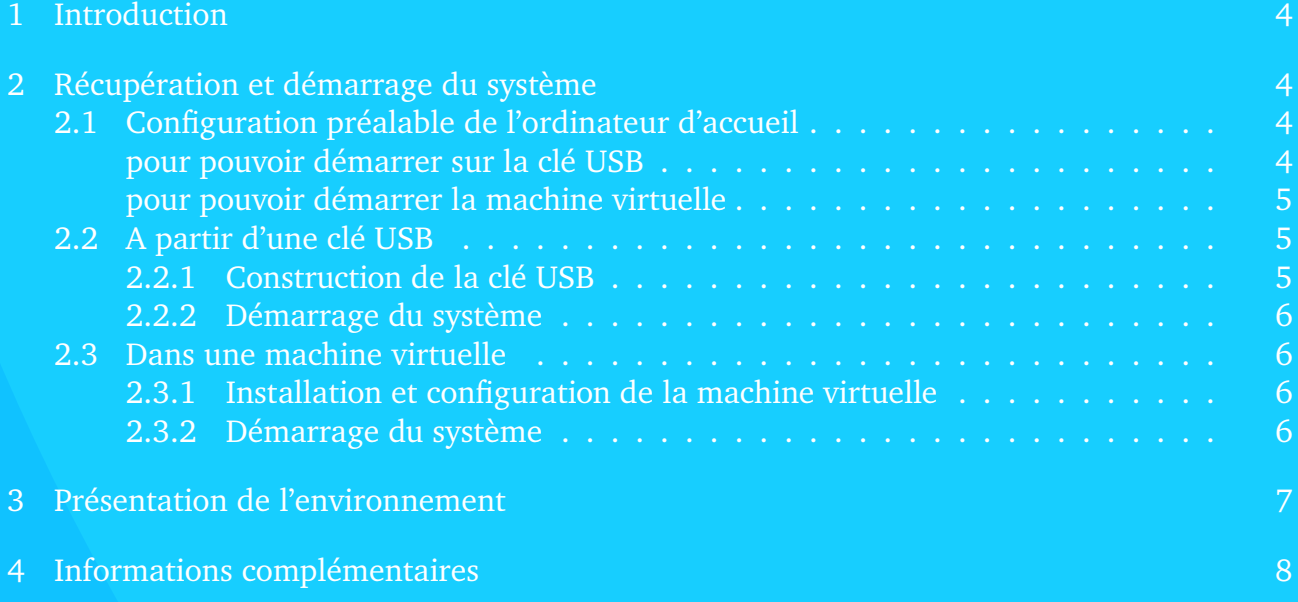

## <span id="page-3-0"></span>**1 Introduction**

et **AGREG**OS sont des systèmes d'exploitation utilisés lors des épreuves orales des concours suivants :

- concours externe et CAFEP du CAPES de mathématiques (depuis 2018) ;
- concours interne et CAER–PC du CAPES de mathématiques (depuis 2020) ;
- concours externe et CAER–PA de l'agrégation de mathématiques (depuis 2020) ;
- concours externe et CAFEP du CAPES de NSI (depuis 2020).

Ce système est conçu à partir d'une distribution Linux et son interface graphique a été pensée pour adopter une disposition similaire à celle que l'on peut trouver sur un système Windows. Une version préliminaire de ce système est mise à disposition des candidats préparant le concours afin de se familiariser avec son environnement. Ce guide constitue une aide à sa prise en main.

## <span id="page-3-1"></span>**2 Récupération et démarrage du système**

Dans cette partie nous présentons deux façons différentes de démarrer le système.

La première repose sur la réalisation d'une clé USB permettant de démarrer le système d'exploitation sur différents ordinateurs. Cela permet de profiter pleinement des ressources matérielles de la machine en vue d'un confort d'utilisation optimal.

La seconde consiste en la virtualisation d'une machine au sein d'un système hôte. Elle permet d'utiliser le système d'exploitation (au même titre qu'un logiciel) au sein même du système d'exploitation déjà présent sur une machine. Cette solution peut s'avérer plus pratique à l'usage mais aussi plus éloignée des conditions réelles que représentent les épreuves orales du concours. Elle peut en outre s'avérer lente sur certaines machines.

Attention : CAPESOS et AGREGOS ne sont conçus pour fonctionner que sur les machines équipées d'un processeur supportant les instructions x64. Les derniers macs équipés d'un processeur M1 (ou supérieur) ne sont donc pas compatibles.

### <span id="page-3-2"></span>**2.1 Configuration préalable de l'ordinateur d'accueil**

Sur un ordinateur (non Mac), une configuration préalable de votre ordinateur est souvent nécessaire. Référez-vous au site du constructeur de votre ordinateur ou de sa carte mère pour configurer les items suivants du BIOS (ou de l'UEFI, selon) **lorsqu'ils existent** :

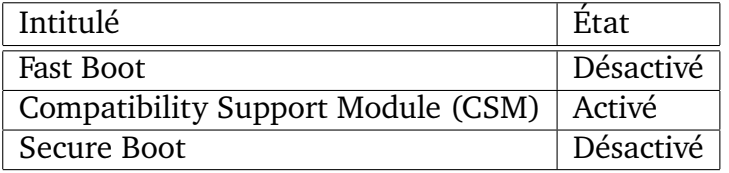

#### <span id="page-3-3"></span>**pour pouvoir démarrer sur la clé USB**

#### **pour pouvoir démarrer la machine virtuelle**

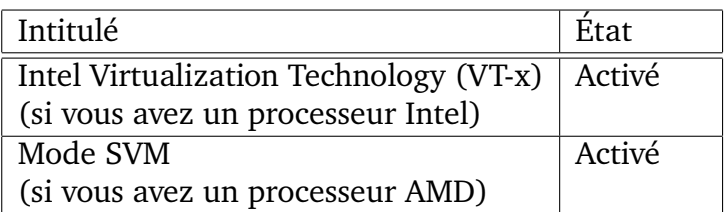

#### <span id="page-4-1"></span><span id="page-4-0"></span>**2.2 A partir d'une clé USB**

#### **2.2.1 Construction de la clé USB**

Attention, votre clé USB doit avoir un capacité d'au moins 4Go et sera entièrement effacée. Il est recommandé de sauvegarder vos données avant de réaliser les instructions suivantes :

- 1. Télécharger une image au format iso, img ou img.gz du système d'exploitation (CAPESOS ou AGREGOS, selon).
- 2. Effectuer un glisser-déposer du fichier image dans la zone du site prévue pour vérifier l'intégrité fichiers téléchargés. A l'issue du processus, comparer le CRC32 obtenu avec celui indiqué au dessous du lien de téléchargement. Si ils diffèrent, le fichier téléchargé est corrompu ; recommencer dans ce cas la procédure au point 1.
- 3. Installer Etcher (<https://www.balena.io/etcher/>).
- <span id="page-4-3"></span>4. Brancher la clé USB puis lancer Etcher.
- 5. Indiquer l'emplacement du fichier image téléchargé lors de la première étape avec le bouton « Select image ».
- 6. Indiquer la clé USB à utiliser *[a](#page-4-2)* en cliquant sur « Select drive ».
- 7. Démarrer la copie vers la clé en appuyant sur « Flash ! ».
- 8. Une fois le processus terminé, vérifier que la somme de contrôle CRC32 indiquée par Etcher est la même que celle indiquée sur le site de téléchargement du fichier image. Le cas échéant recommencer la procédure au point [4.](#page-4-3)
- 9. Votre clé USB est à présent prête et vous pouvez supprimer le fichier image précédemment téléchargé.

<span id="page-4-2"></span>*a*. *∆* Un mauvais choix aura pour effet d'effacer un **autre** disque de votre ordinateur.

#### <span id="page-5-0"></span>**2.2.2 Démarrage du système**

- 1. Éteindre l'ordinateur (si il ne l'est pas).
- 2. Brancher la clé USB (si ce n'est pas déjà le cas).
- 3. En démarrant l'ordinateur, maintenir enfoncée la touche permettant de choisir son disque de démarrage (BOOT MENU) et choisir la clé USB : **Sur Mac :** il s'agit de la touche  $\overline{\mathsf{alt} \sim}$ . **Sur PC :** il convient de se référer au site du constructeur de votre ordinateur (ou de sa carte mère). En général il s'agit de l'une des touches F2, ..., F12, Suppr ou Echap.
- 4. Une fois le système démarré, se connecter avec les identifiants suivants :

**Identifiant :** candidat **Mot de passe :** concours

#### <span id="page-5-2"></span><span id="page-5-1"></span>**2.3 Dans une machine virtuelle**

#### **2.3.1 Installation et configuration de la machine virtuelle**

- 1. Télécharger une version au format ova du sytème d'exploitation (CAPESOS ou AGREGOS, selon).
- 2. Télécharger VirtualBox ainsi que le VirtualBox Extension Pack (<https://www.virtualbox.org/>).
- 3. Installer VirtualBox.
- 4. Ouvrir VirtualBox et aller dans « Fichier > Paramètres... » ou « VirtualBox > Préférences... » (selon votre système d'exploitation), onglet « Extensions » pour ajouter le fichier d'extension téléchargé au format ext-pack. Vous pouvez à présent supprimer ce fichier.
- 5. Dans VirtualBox aller dans « Fichier > Importer un appareil virtuel... » et importer le fichier ova téléchargé.
- 6. Une fois le processus achevé, la configuration de votre machine virtuelle est prête et vous pouvez supprimer le fichier ova téléchargé.

#### <span id="page-5-3"></span>**2.3.2 Démarrage du système**

Pour lancer le système, démarrer VirtualBox puis effectuer un double clic sur la machine virtuelle du système (CAPESOS ou AGREGOS, selon). Une fois le système démarré, se connecter avec les identifiants suivants :

**Identifiant :** candidat **Mot de passe :** concours

## <span id="page-6-0"></span>**3 Présentation de l'environnement**

L'environnement a été pensé pour rester simple et minimaliste. En bas de l'écran se trouve la barre des tâches qui recense tous les programmes ouverts. Sur la partie gauche de cette barre se trouvent trois boutons.

Le premier bouton permet d'afficher le menu des applications (équivalent du menu démarrer sous Windows). Dans ce menu se trouve toute la logithèque du concours et deux documents PDF. Le premier est un sommaire redirigeant vers les manuels numériques (disponibles uniquement lors des épreuves orales du concours), et le second redirige vers des ressources officielles disponibles sur Eduscol.

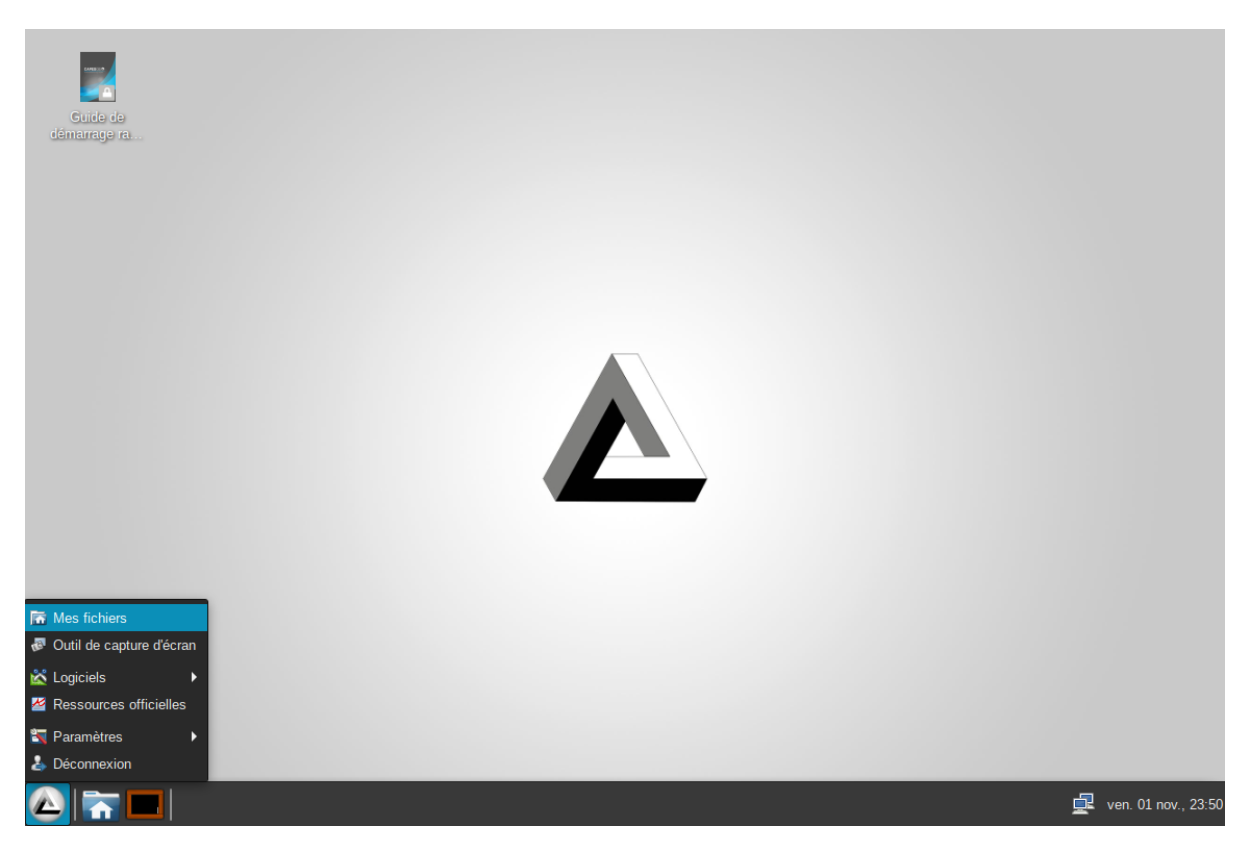

Le second bouton est un raccourci vers le dossier personnel du candidat (dossier home). **Seuls les documents présents dans ce dossier sont sauvegardés.**

- Lors des épreuves orales c'est dans ce dossier précis que le candidat doit sauvegarder son travail afin de pouvoir y accéder en salle d'interrogation. Ce dossier est initialement vierge de tout fichier, il appartient au candidat d'y déposer ses dossiers et fichiers.
- Dans les versions librement téléchargeables de **CAPES**OS et de **AGREG**OS (destinées à l'entraînement des candidats) le contenu de ce dossier sera conservé entre chaque redémarrage du système. En outre, la version clé USB contient initialement un raccourci vers un espace de stockage « stockageUSB » qui sera accessible depuis les systèmes d'exploitation supportant la lecture de partitions exFAT. Cet espace permet d'utiliser sa clé USB comme un simple périphérique de stockage et de transférer facilement des fichiers.

Concernant l'usage du troisième bouton. Lors de l'interrogation du candidat, la projection de l'écran s'effectue parfois sur une partie du tableau. Afin de pouvoir profiter de toute la surface du tableau pour écrire, le candidat peut interrompre la projection en appuyant sur le troisième bouton. Pour poursuivre la projection il suffit alors d'appuyer sur une touche du clavier ou d'effectuer un mouvement de souris (suffisamment ample).

Enfin, il est possible de redimensionner certaines fenêtres et programmes en faisant :

- glisser la fenêtre en haut de l'écran pour l'agrandir au maximum ;
- glisser la fenêtre sur un côté de l'écran pour qu'elle occupe la moitié de l'écran ;
- glisser la fenêtre dans un des coins pour qu'elle occupe un quart de l'écran.

## <span id="page-7-0"></span>**4 Informations complémentaires**

- Pour qu'une clé USB soit reconnue dans la version machine virtuelle du système CAPESOS, il suffit de :
	- 1. Démarrer le système CAPESOS;
	- 2. Insérer la clé USB sur la machine hôte ;
	- 3. Sélectionner la clé USB dans le menu « Périphériques > USB » ;
	- 4. Attendre quelques instants que la clé soit découverte par le système.

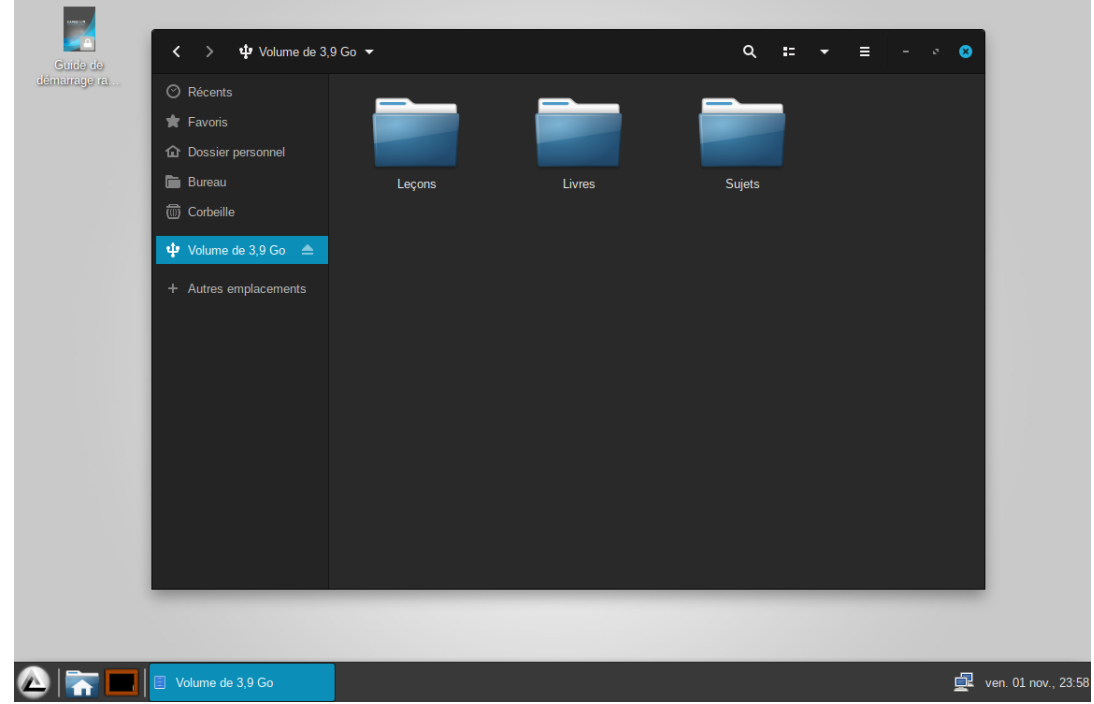

**Note :** certains ordinateurs nécessitent une configuration spécifique. Dans la configuration de la machine virtuelle (« Clic droit > Configuration... » sur le nom de la machine virtuelle), sélectionner l'onglet « Ports > USB » et déterminer, par expériences successives, le contrôleur adapté à votre ordinateur et clé USB.

- Il est possible dans la version machine virtuelle des systèmes d'effectuer un glisserdéposer de fichiers depuis le système hôte vers le dossier personnel du candidat dans **CAPES**OS ou **AGREG**OS (et réciproquement). Pour cela il sera nécessaire de sélectionner « Bidirectionnel » dans le menu « Périphériques > Glisser-Déposer »
- Lors des épreuves orales les candidats n'ont pas accès à Internet. En particulier les liens Internet présents dans les ressources Eduscol et les manuels numériques ne seront pas accessibles ;
- En fonction de la configuration de l'ordinateur d'accueil, l'heure affichée **dans les versions d'entraînement** de CAPESOS et de AGREGOS peut parfois être faussée ;
- Il est possible de lancer l'outil de capture d'écran directement en pressant la touche « Imprime écran » du clavier ;

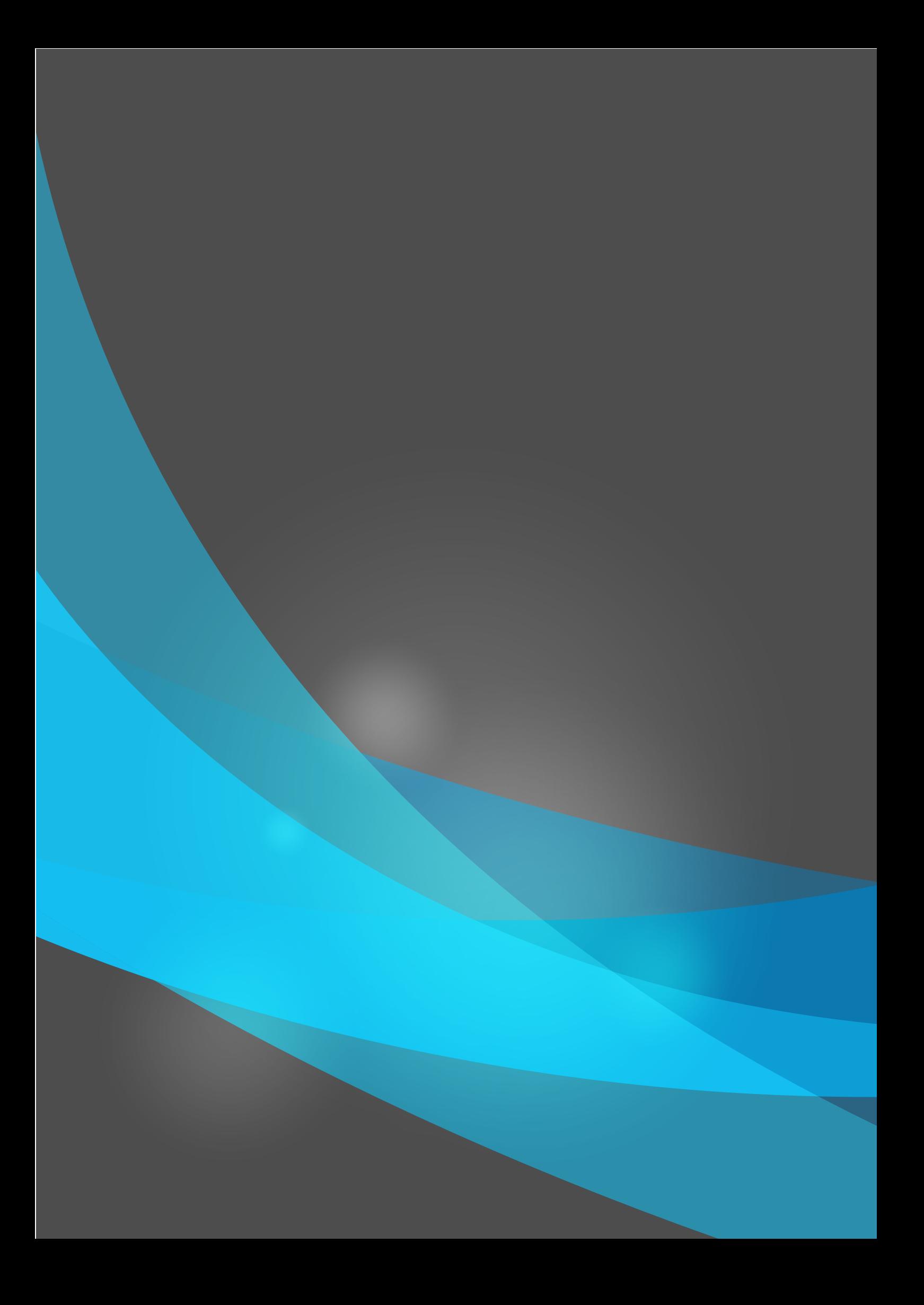